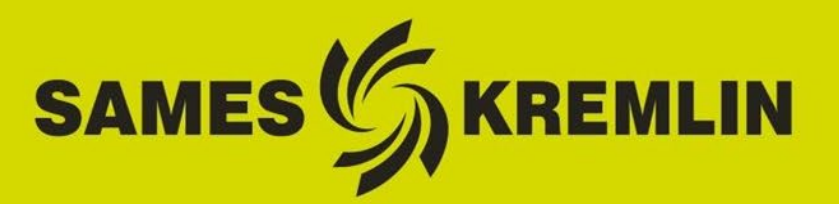

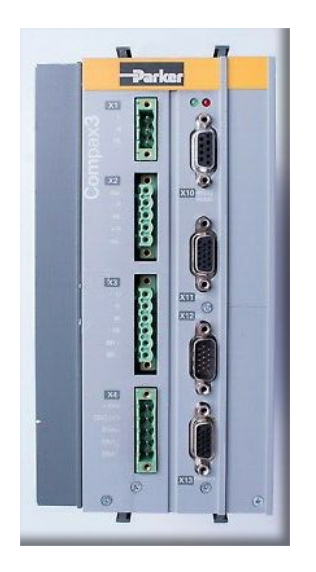

# PROCEDURE DE MISE A JOUR VOLUREX NOUVEAU MOTEUR SMH60 sur variateur Compax3

Manuel d'utilisation 582209110

2022-01-21 Indice C

Notice originale

**SAMES KREMLIN SAS**

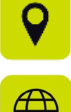

13 Chemin de Malacher 38240 Meylan

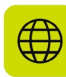

www.sames-kremlin.com

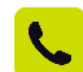

33 (0)4 76 41 60 60

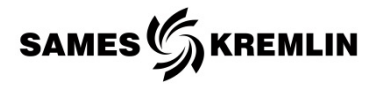

Toute communication ou reproduction de ce document, sous quelque forme que ce soit, et toute exploitation ou communication de son contenu sont interdites, sauf autorisation écrite expresse de **SAMES KREMLIN.**

Les descriptions et caractéristiques contenues dans ce document sont susceptibles d'être modifiées sans avis préalable.

© **SAMES KREMLIN** 2021

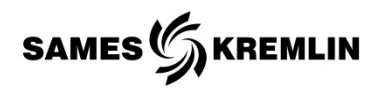

## <span id="page-2-0"></span>Table des matières

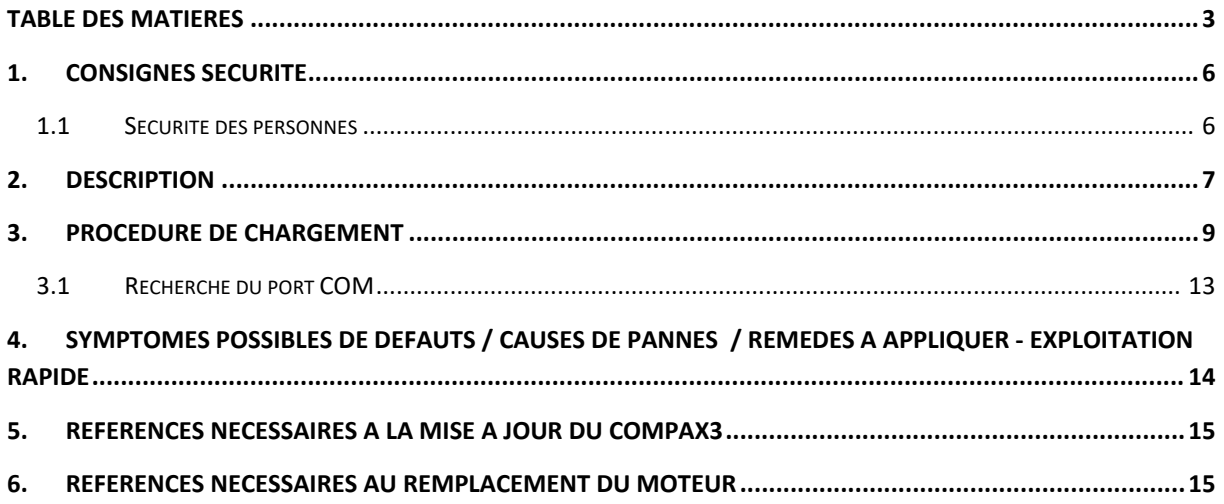

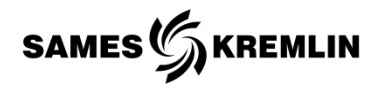

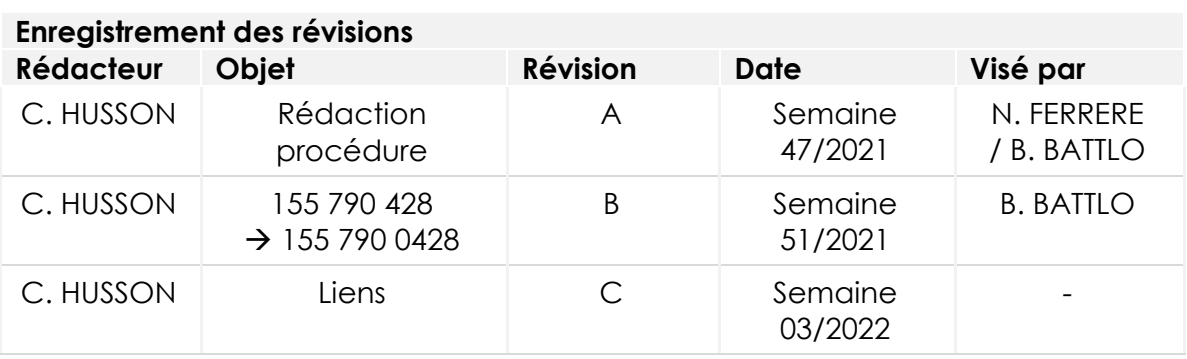

### **Tableau d'évolution du document**

Cher client, dans le souci d'offrir une solution pour garantir la continuité du fonctionnement du parc installé et de maintenir notre offre de doseurs, nous avons dû faire évoluer celle-ci par l'intégration d'un nouveau moteur électrique.

Nous vous invitons à lire attentivement cette procédure qui décrit pas à pas la mise à jour des doseurs et le remplacement de l'ancien moteur NX210 par la nouvelle version SMH60. Cette notice décrit aussi dans le détail la configuration nécessaire du variateur Compax3.

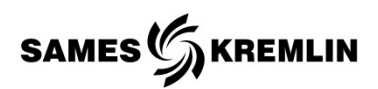

### **Qualification du personnel**

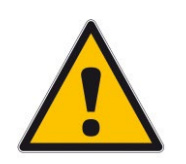

Les interventions ne doivent être effectuées que conformément aux règles et prescriptions légales en vigueur, par du personnel formé et qualifié à cet effet.

Les conditions suivantes doivent être remplies :

- Le personnel doit posséder des compétences et une expérience particulière dans le domaine technique concerné. Ceci s'applique en particulier aux travaux d'entretien et de réparation sur les dispositifs mécaniques et pneumatiques du VOLUREX.
- $\sqrt{\phantom{a}}$  Le personnel doit connaître les normes, les directives, les règlements de prévention des accidents et les conditions d'exploitation en vigueur.
- Le personnel doit avoir été autorisé par le responsable de la sécurité à effectuer les tâches requises.
- Le personnel doit être capable de reconnaître et d'éviter les dangers éventuels.

Les qualifications requises du personnel sont soumises à des réglementations légales différentes selon le site de mise en œuvre. Le propriétaire doit s'assurer du respect des lois applicables.

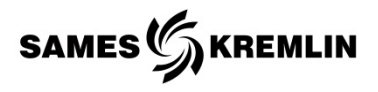

## <span id="page-5-0"></span>**1. Consignes sécurité**

## <span id="page-5-1"></span>**1.1 Sécurité des personnes**

### **Généralités**

Pour de plus amples renseignements, veuillez-vous reporter aux manuels d'utilisation des VOLUREX correspondant.

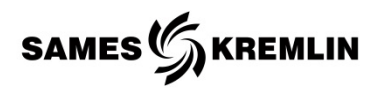

## <span id="page-6-0"></span>**2. Description**

Vous avez fait l'acquisition d'un doseur VOLUREX équipé d'un moteur PARKER et de prise HARTING ou êtes en possession d'un VOLUREX que vous souhaitez mettre à jour. Suite à l'arrêt des moteurs de la gamme NX210 remplacé par ceux de la gamme SMH60, nous vous proposons de mettre à jour la configuration de votre Compax3 pour un moteur SMH60 au moyen de la procédure décrite dans ce document.

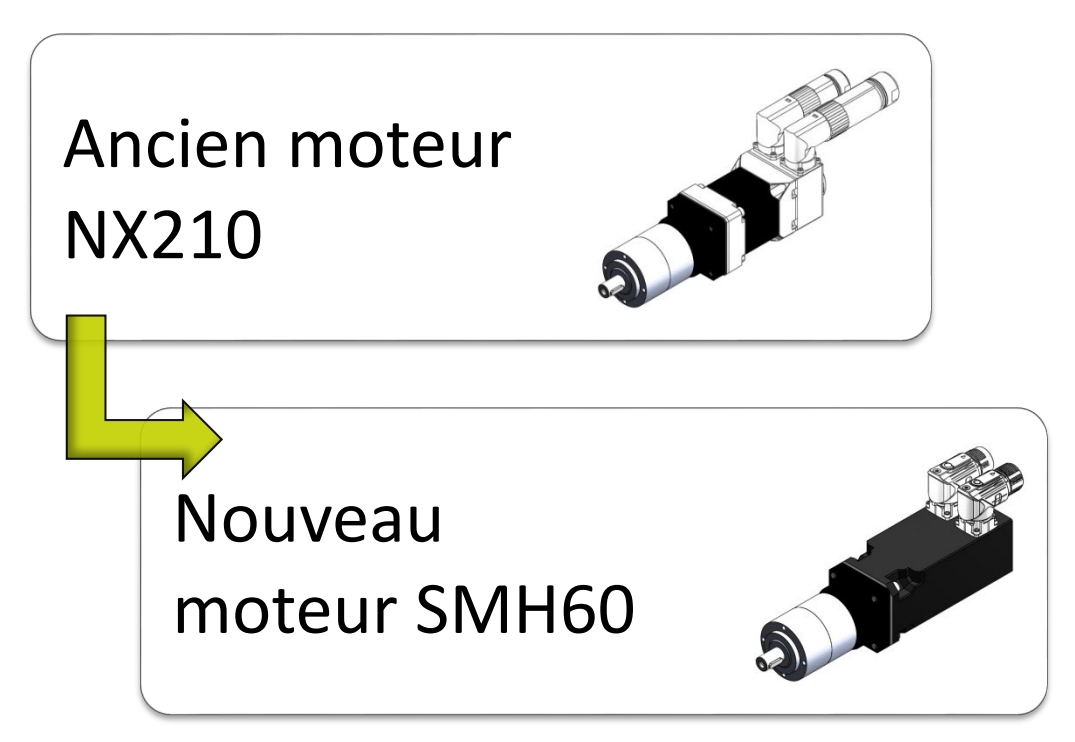

La mise à jour n'entraine aucune modification sur le montage du moteur qui peut être installé en lieu et place sur le VOLUREX.

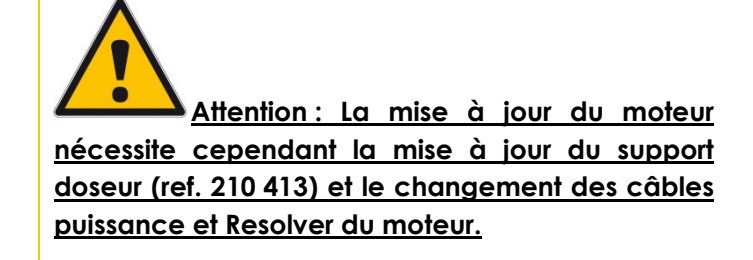

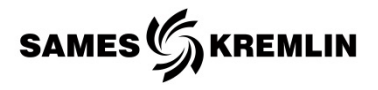

Dans les tableaux ci-dessous, seuls les VOLUREX équipés d'un moteur NX210 dont les références apparaissent en colonne 1 sont concernés par cette procédure. Les VOLUREX en colonne 2 sont tous équipés d'un moteur SMH60.

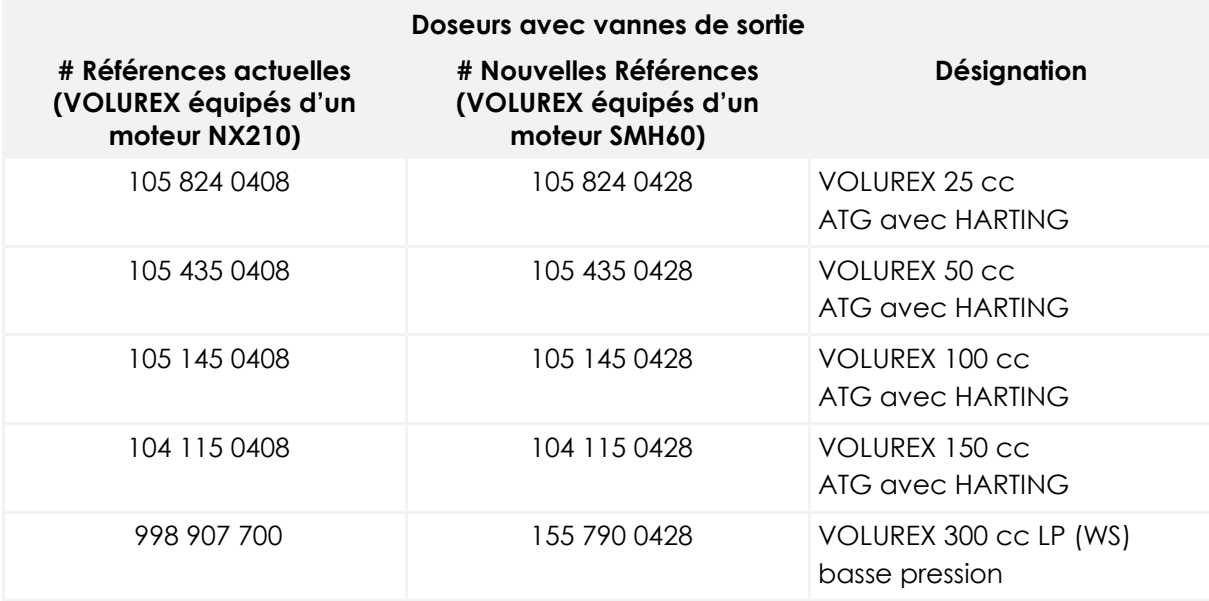

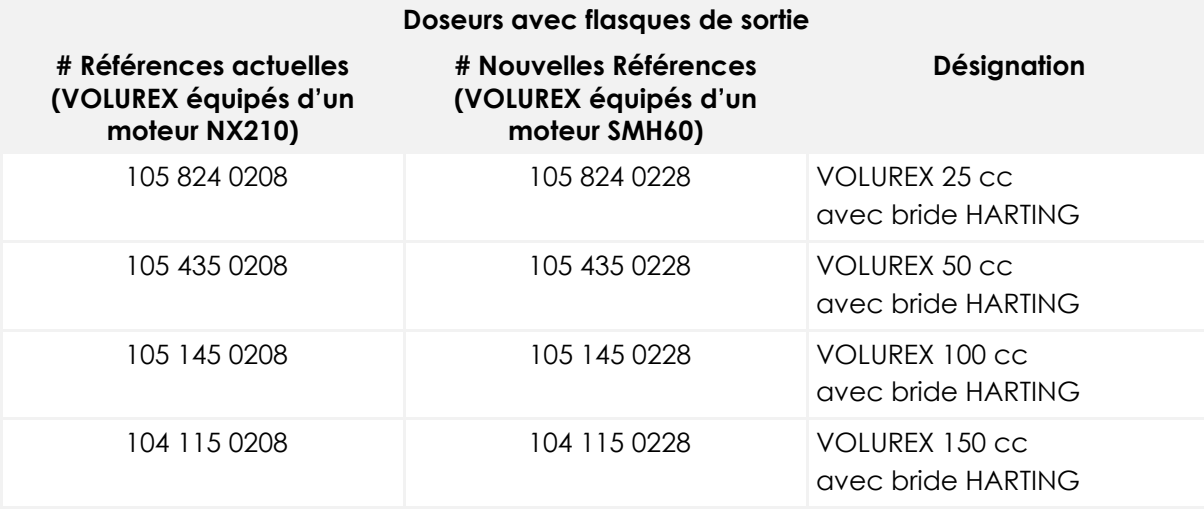

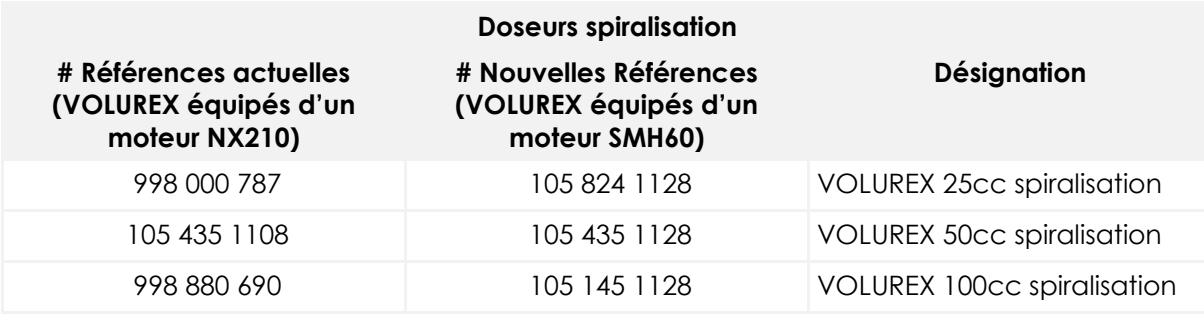

## **SAMES** SAMES

## <span id="page-8-0"></span>**3. Procédure de chargement**

 Après avoir connecté le convertisseur série à un port USB de l'ordinateur d'un côté au variateur de l'autre, raccorder le câble de programmation SSK01/02 en X10 du Compax3 et au convertisseur série USB.

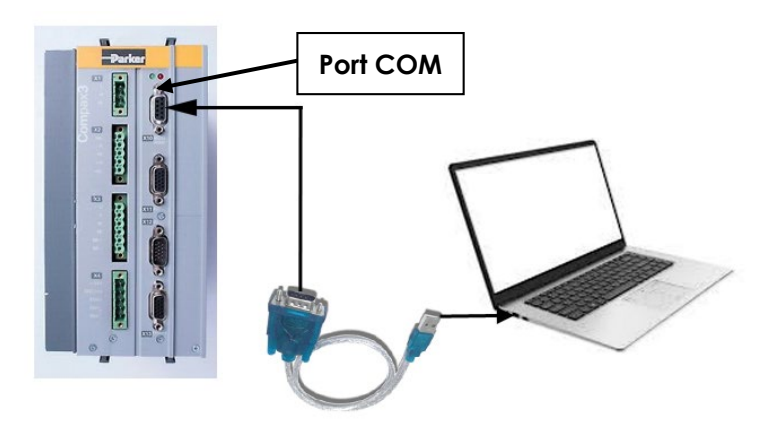

- $\checkmark$  Mettre sous tension le variateur Compax3 (alimentation 24VDC en X4).
- Lancer l'exécution du logiciel C3 ServoManager au

moyen du bouton de commande **.** Il vous faudra au préalable télécharger le logiciel **Compax3 ServoManager (including PIET)** dont le lien est indiqué dans le document ci-dessous : [https://www.parker.com/Literature/Electromechanical%](https://www.parker.com/Literature/Electromechanical%20Europe/Downloads/Compax3_support_page.pdf) [20Europe/Downloads/Compax3\\_support\\_page.pdf](https://www.parker.com/Literature/Electromechanical%20Europe/Downloads/Compax3_support_page.pdf)

 Télécharger le fichier de configuration sur notre site internet via le lien suivant :

[https://www.sames-](https://www.sames-kremlin.com/csx/scripts/downloader2.php?filename=T004/media/d4/88/FR.g4l5t0kyvx1o&mime=application%2Fx-octet-stream&originalname=SMH6045_Autostream.c3p&moid=93)

[kremlin.com/csx/scripts/downloader2.php?filename=T00](https://www.sames-kremlin.com/csx/scripts/downloader2.php?filename=T004/media/d4/88/FR.g4l5t0kyvx1o&mime=application%2Fx-octet-stream&originalname=SMH6045_Autostream.c3p&moid=93) [4/media/d4/88/FR.g4l5t0kyvx1o&mime=application%2Fx](https://www.sames-kremlin.com/csx/scripts/downloader2.php?filename=T004/media/d4/88/FR.g4l5t0kyvx1o&mime=application%2Fx-octet-stream&originalname=SMH6045_Autostream.c3p&moid=93)[octet-](https://www.sames-kremlin.com/csx/scripts/downloader2.php?filename=T004/media/d4/88/FR.g4l5t0kyvx1o&mime=application%2Fx-octet-stream&originalname=SMH6045_Autostream.c3p&moid=93)

[stream&originalname=SMH6045\\_Autostream.c3p&moid=](https://www.sames-kremlin.com/csx/scripts/downloader2.php?filename=T004/media/d4/88/FR.g4l5t0kyvx1o&mime=application%2Fx-octet-stream&originalname=SMH6045_Autostream.c3p&moid=93) [93](https://www.sames-kremlin.com/csx/scripts/downloader2.php?filename=T004/media/d4/88/FR.g4l5t0kyvx1o&mime=application%2Fx-octet-stream&originalname=SMH6045_Autostream.c3p&moid=93)

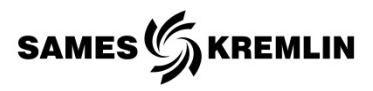

 Sélectionner dans le ruban l'onglet **Options** puis choisissez **Réglages de communication RS232/RS485 (PC < -> C3)** comme indiqué dans l'écran ci-dessous :

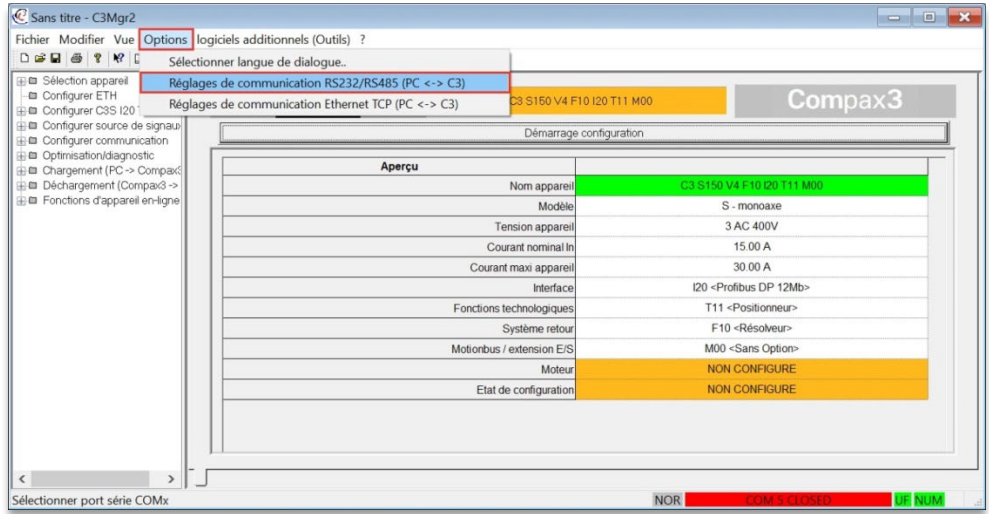

La fenêtre suivante apparait :

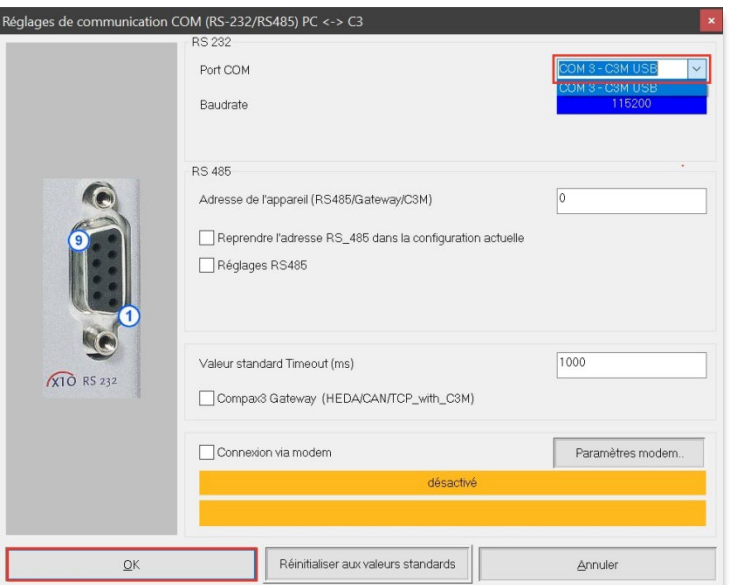

 Déployer le contenu de la ligne "Ports"(COM 3 dans cet affichage) et cliquer sur OK.

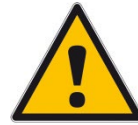

**Attention : Un échec de connexion au port USB provient typiquement d'un problème entre le port USB et l'adaptateur de communication de série.**

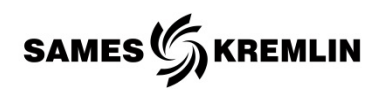

 Sélectionner dans le ruban l'onglet **Fichier** puis choisir **Ouvrir** comme indiqué dans l'écran ci-dessous :

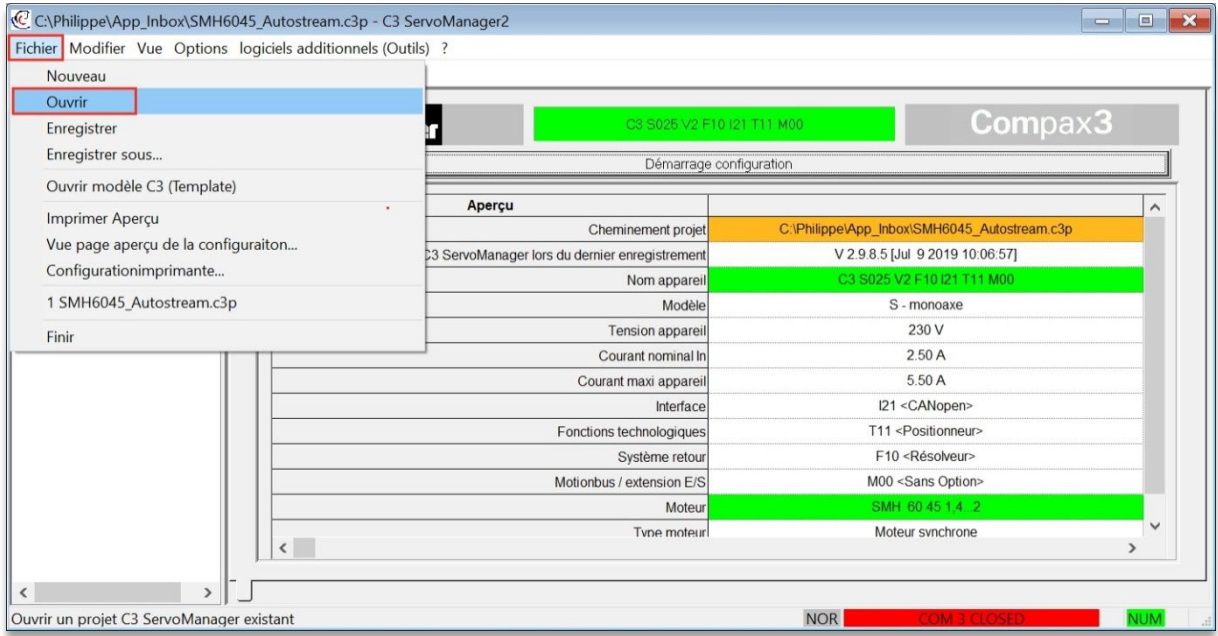

La fenêtre suivante apparait :

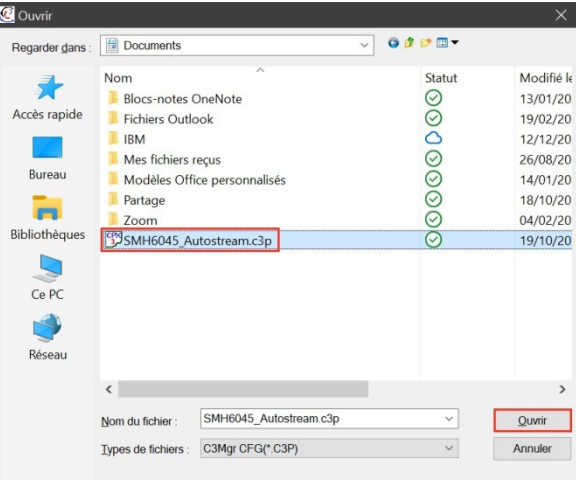

- Sélectionner la ligne "SMH6045\_Autostream.c3p" puis cliquer sur Ouvrir.
- $\checkmark$  Cliquer sur le bouton  $\begin{bmatrix} 1 \\ 1 \end{bmatrix}$  pour effectuer le téléchargement du fichier.c3p dans le variateur Compax3.

Ce bouton se situe au niveau du ruban.

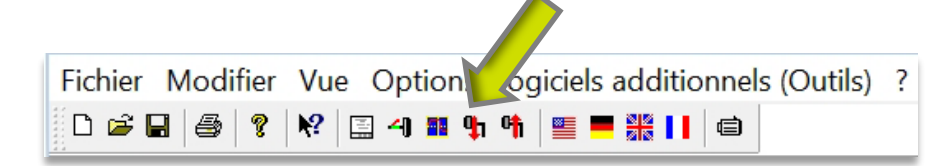

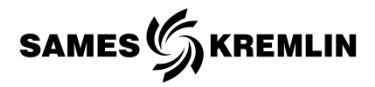

- Suivre les instructions qui s'affichent à l'écran.
- A la fin des opérations, fermer le logiciel C3 ServoManager.
- $\checkmark$  Mettre hors tension le variateur Compax3 (alimentation 24VDC en X4).

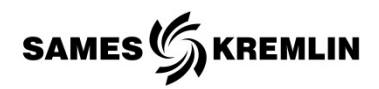

### <span id="page-12-0"></span>**3.1 Recherche du port COM**

Si vous utilisez un port de communication USB, suivez le chemin suivant pour vérifier si le port de communication que vous utilisez est le bon.

Démarrer → Panneau de configuration → Système → Matériel → Gestionnaire de périphériques  $\rightarrow$  Ports (COM & LPT).

Un échec de connexion au port COM 1 provient typiquement d'un problème entre l'USB et l'adaptateur de communication de série.

Vérifiez la documentation concernant l'adaptateur / USB série et téléchargez un driver à jour spécifique à l'adaptateur utilisé. Microsoft Windows sélectionnera automatiquement un driver pour le nouveau dispositif s'il n'est pas correctement installé.

Désinstallez le dispositif et recommencez l'installation.

Les propriétés du port de communication peuvent être consultées en sélectionnant le port .COM

En vérifiant les propriétés vous pourrez constater que le port .COM est déjà utilisé ou qu'il y a un conflit entre différents drivers.

Déconnectez les programmes qui peuvent monopoliser le port .COM ou résolvez les conflits entre les drivers.

**Important : Si le PC est équipé d'un port série, ce port sera normalement le port de communication numéro 1, "COM1".**

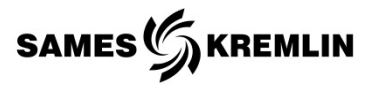

## <span id="page-13-0"></span>**4. Symptômes possibles de défauts / Causes de pannes / Remèdes à appliquer - exploitation rapide**

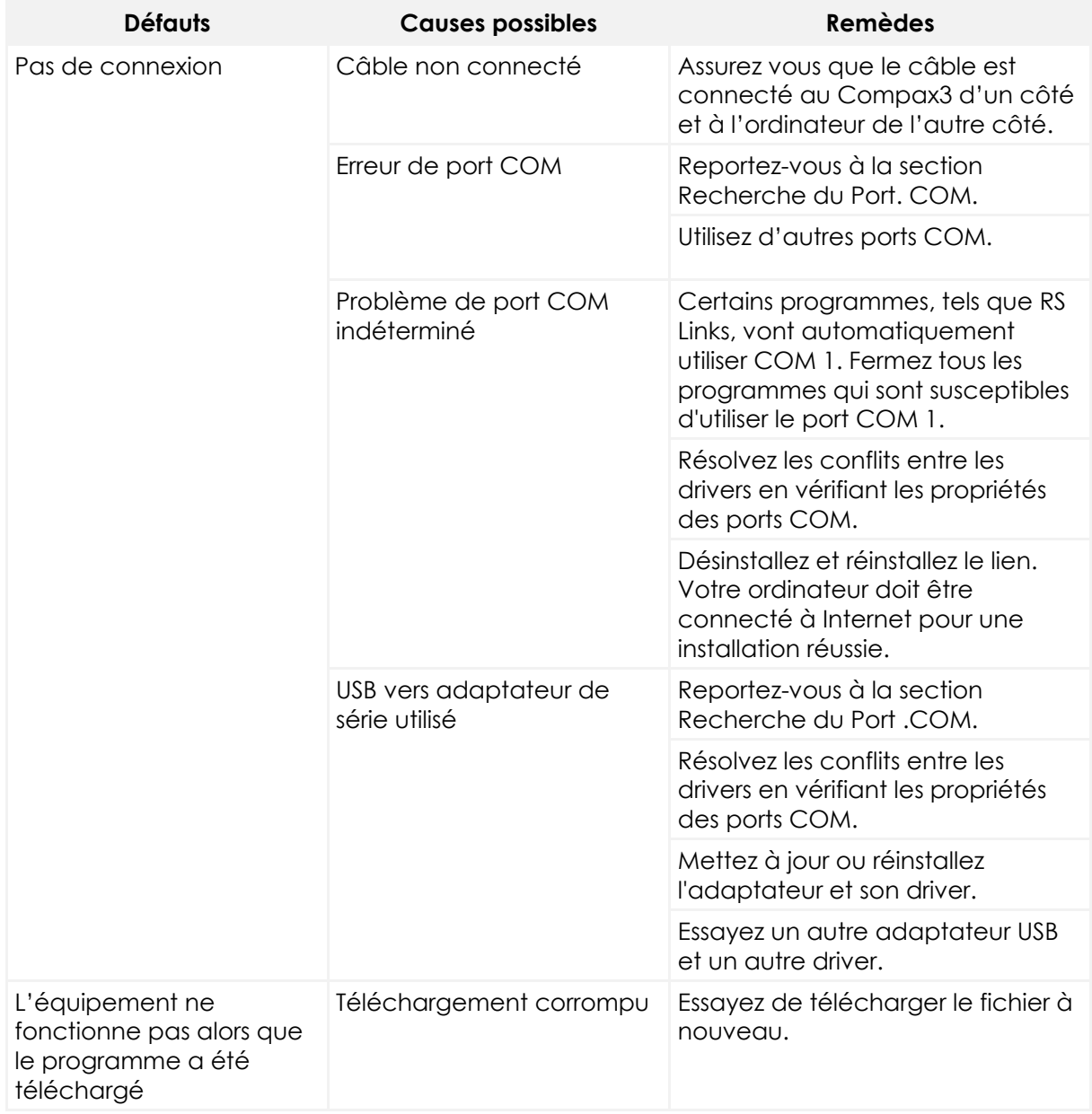

## <span id="page-14-0"></span>**5. Références nécessaires à la mise à jour du Compax3**

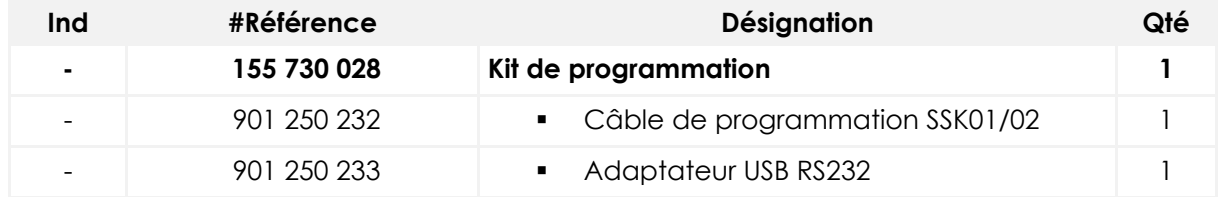

## <span id="page-14-1"></span>**6. Références nécessaires au remplacement du moteur**

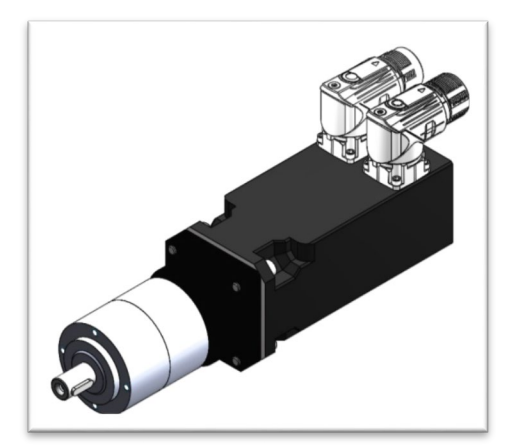

**Motoréducteur SMH60**

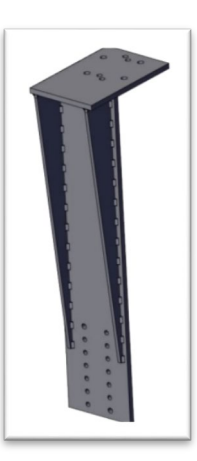

**Support doseur**

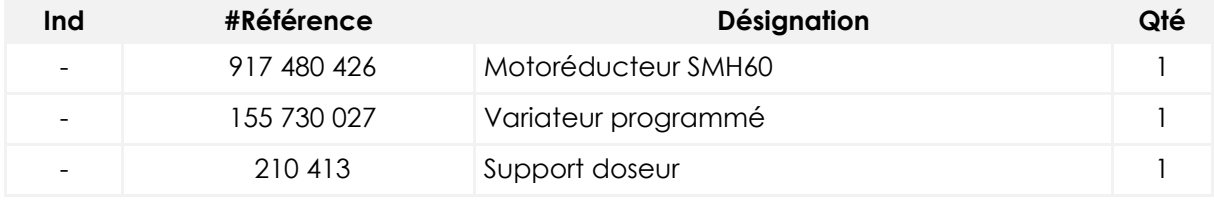

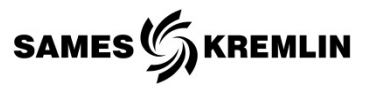

#### **Accessoires**

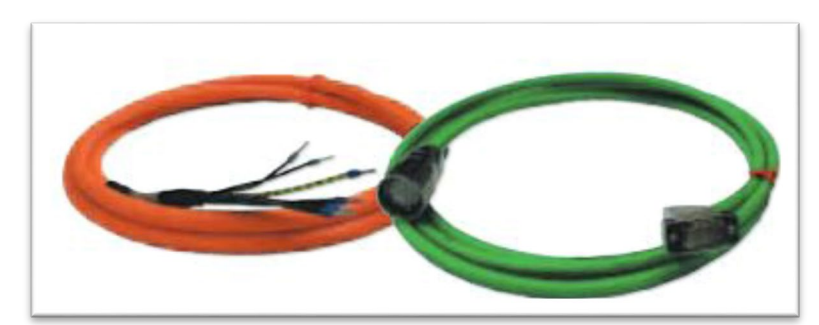

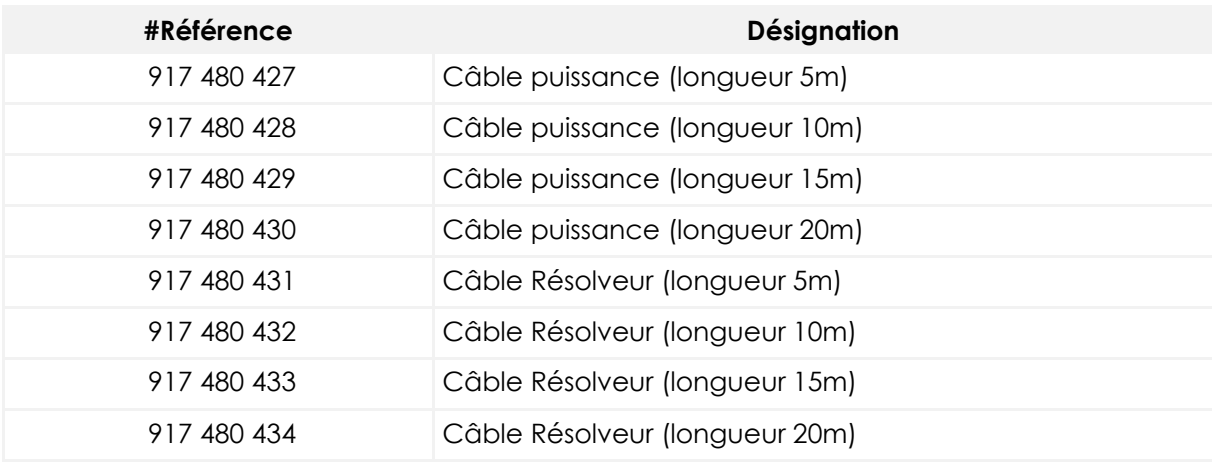